# 3-5 Technology

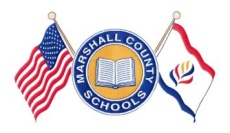

# **Guiding Our Students to Success Using Technology for Testing Readiness**

**Marshall County Technology Integration Newsletter Integration 15 Super 2 January—June 2015** 

# **MiiQuest<sup>o</sup>**

### Miiquest.com (TechSteps) Formerly known as: EDUCATEWV.ME

Marshall County Technology Integration Specialists' (Jennifer Lipinski and Susie Kelch) main focus is to better prepare teachers and students for the **State Assessment** in grades 3-8 . We will continue with Co-Teaching the second Targeted TechSteps Project that is performance based with critical thinking skills with Teachers in grades 3-8. One of us will be visiting your school to Co-Teach the technology piece of the project. School Principals will be notified of the dates of our visit.

Grade 3-TechSteps Project (2): School Favorites completion date: end of April

Grade 4-TechSteps Project (2): Start A Business

completion date: end of April

Grade 5-TechSteps Project (2): **POINT OF VIEW TABLE**

**From Activity Library, (6-8) Language Arts,** 

completion date: end of April

Teachers will receive a Lesson Plan for the project with a timeline for completion.

# **21st Century Learn Skills and Technology Tools**

21C.O.3-4.1.TT5 **Student uses word processing software to** create and format a document (e.g., paragraphs, tabs, page justification, margins, spell check, grammar check, word count, insert page breaks, page numbers), uses **Edit menu to cut, copy, paste, change font type, size and color, select and highlight text, and other common editing features.**

21C.O.3-4.1.TT10 **Student selects and uses** appropriate software, other technologies, and **grade level appropriate search engines to locate and acquire information from electronic resources (**e.g., interactive books, multi-media encyclopedias, Internet sites). Student evaluates information found for content and usefulness.

21C.O.5-8.2.TT3 **Student uses multiple technology tools for gathering information in order to solve problems, make informed decisions, and present and justify the solutions.** 21C.O.5-8.3.TT2 **Student conducts online research and evaluates the accuracy, relevance, and appropriateness of electronic information sources.**

# Why Do I need to Teach my Students About Internet Safety?

Since 1998 schools across the country have been given access to federal funds to help reduce the cost of Internet Services. In the year 2000 Congress enacted the Children's Internet Protection Act (CIPA) that requires all schools and libraries that receive E-Rate funding to follow these guidelines:

- Monitor online activities of minors
- Educate minors about appropriate online behaviors including cyber bullying
- Have an Acceptable Use Policy (AUP) in place
- Have measures in place restricting minor's access to harmful materials

West Virginia receives E-Rate funding for all of its schools, so as a result we must certify that we are meeting the CIPA criteria.

- All students who use computers and internet at school must have a signed Acceptable Use Policy (AUP) on file at the school they attend
- All students need to be monitored when using computers and the internet at school
- WVDE and our county filters harmful materials
- All students will be educated about appropriate online behavior including cyber bullying

Educators can find the state approved Digital Literacy (Cyber Safety) lessons for your grade level at **Common Sense Media WV** [\(https://www.commonsensemedia.org/educators/](https://www.commonsensemedia.org/educators/WVerate) [WVerate\)](https://www.commonsensemedia.org/educators/WVerate). Documentation will be completed in WVEIS.

#### Lessons for Grades 3-5 common sense education **Talking Safely Online** Students learn that the Internet is a great place to develop rewarding relationships. But they also learn not to reveal private information to a SAFETY & PRIVACY person they know only online. download lesson | view lesson online The Power of Words Students consider that they may get online messages from other kids that can make them feel angry, hurt, sad, or fearful. They explore ways to CYBERBULLYING handle cyberbullying if it happens. download lesson | view lesson online **Digital Citizenship Pledge** Students work together to outline common expectations in order to build a strong digital citizenship community. Each member of the class signs a APPROPRIATE<br>ONLINE BEHAVIOR We the Digital Citizens Pledge. download lesson | view lesson online

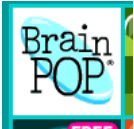

# BRAIN POP JR BRAIN POP http://www.brainpop.com/

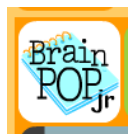

BrainPOP creates animated, curricular content that engages students, supports educators, and bolsters achievement. Our award-winning online educational resources include [BrainPOP Jr.](http://www.brainpopjr.com/) (K-3), [BrainPOP.](http://www.brainpop.com/) BrainPOP is also home to [GameUp,](http://www.brainpop.com/games/) an educational games portal for the classroom. Through "[My BrainPOP,"](http://www.brainpop.com/educators/community/faq/my-brainpop/) teachers and students can keep a record of learning accomplishments through quizzes, game play, and activities. The My BrainPOP suite of features includes access to the [Mixer,](http://www.brainpop.com/educators/community/the-mixer-faq/) which lets users tailor assessments to meet all students' needs, and [Make](http://www.brainpop.com/educators/community/getting-started-make-map/)-a-Map, our concept mapping tool. BrainPOP is also great fit for mobile learning and BYOD classrooms: our educational [apps](http://www.brainpop.com/featured) - available on all major platforms. All of our resources are supported by **BrainPOP Educators**, our hub for free professional development and teacher resources like lesson plans, webinars, video tutorials, graphic organizers, and best practices.

# **MobyMax**

# MOBY MAX

http://www.mobymax.com/

Welcome to MobyMax!

MobyMax is for all students. Moby's adaptive curriculum creates a unique, individualized education plan for each student, allowing gifted students to progress as quickly as they like while simultaneously ensuring that remedial students get the extra instruction they need.

- MobyMax is the fastest growing curriculum in the United States. The simple reason for such widespread adoption is that teachers and students love rapid achievement.
- Students learn twice as fast!
- MobyMax automatically assigns lessons based on progress monitoring's reporting of missing skills.
- MobyMax's review and test preparation greatly enhances retention with a minimum amount of time spent.
- MobyMax provides district, school, teacher, class, and student reporting as well as progress reports for parents.
- MobyMax is accessible on computers, laptops, and android devices. A shortcut can be placed on iPads.

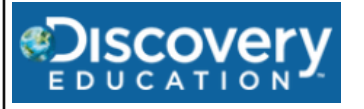

#### http://www.discoveryeducation.com/

Discovery Education offers a broad range of **free classroom resources** that complement and extend learning beyond the bell. Explore our **[programs](http://www.discoveryeducation.com/featured-programs/) and contests**, **[interactive games](http://discoverylake.discoveryeducation.com/?campaign=com_tcopy_etb)**, **[puzzles](http://www.discoveryeducation.com/free-puzzlemaker/)**, **[lesson plans](http://www.discoveryeducation.com/teachers/free-lesson-plans/)**, videos and more.

# Grade K-5

#### Free resources in subject:

- ▶ Science
- $E$ nalish
- ▶ Social Studies
- $\triangleright$  Math

#### Resources such as:

- **Lesson Plans**
- **Worksheets**

#### **Teacher Picks**

- New Teacher Survival Center
- ▶ Kathy Schrock's Guide

## Grades 6-8

#### Free resources in subject:

- $\triangleright$  Science
- $E$ nglish
- ▶ Social Studies
- $\triangleright$  Math

#### **Resources such as:**

- ▶ Lesson Plans
- ▶ Learning Adventures

#### **Teacher Picks**

Science Fair Central

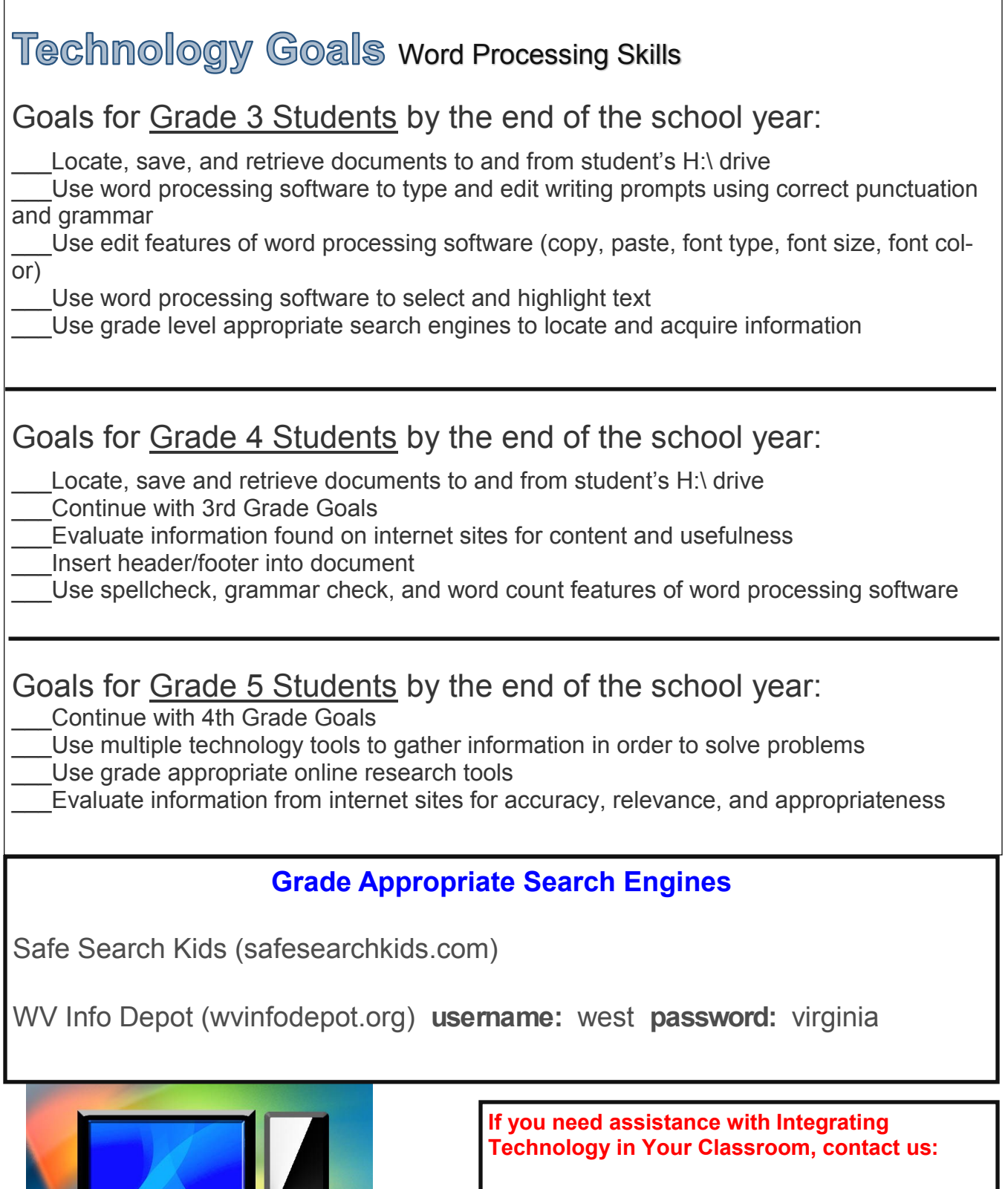

 $\bar{\bullet}$ 

Jennifer Lipinski—jlipinsk@k12.wv.us Susie Kelch—skelch@k12.wv.us **Technology Assistance**  <http://www.edline.net/pages/MarshallCounty>

#### **January**

Technology Task Card 1

**Snowflakes**

Begin a main idea and supporting details chart.

2. Open Internet Explorer and search snowflakes.

3. Write 7-10 things you learned about snowflakes. (Jse at least five different websites and record the web address of each site you use. You will find the address in the top bar at the top and they usually begin with http//.

Complete main idea and supporting details graphic organizer. You can draw a snowflake in the middle of your page and put the facts you research in circles around the snowflake.

When your graphic organizer is complete add it to your Snowflakes book.

© 2012 Innovative Planning for Teachers by The Curriculum Divas Graphic By Lettering Delights © 2012

#### **January**

Technology Task Card 3

- 1. Use your Main Idea and Supporting Details graphic organizer to write an informational paragraph using research information on snowflakes.
- 2. Open Microsoft Word.
- Type your paragraph. Don't forget a title and your name.
- 4. To center your title and name, click on home in the toolbar, put the curser in front of your title. Look for the tools in the paragraph section and click on the second group of lines that model "center". Repeat for your name.
- Print document to add to Snowflakes book.

o<br>2012 Innovative Planning for Teachers by The Curriculum Divas Graphic By Lettering Delights © 2012

**January** 

Technology Task Card 5

1. Brainstorm and write a list of 5-7 reasons on why you do or do not like snowflakes.

2. Write 5-7 persuasive sentences using your brainstorm list. Remember, you are trying to persuade someone to like or dislike snowflakes. Remember to use the facts you have learned about snowflakes to support your opinion.

You can add one of your saved clipart images to help illustrate your paragraph or print and illustrate.

© 2012 Innovative Planning for Teachers by The Curriculum Divas Graphic By Lettering Delights © 2012

**January** 

Technology Task Card 2

Open Internet Explorer and perform a search on pictures of snowflakes.

2. Choose five to seven images, left click on the images, click copy. Click and copy images one at a time into Microsoft Word by opening Microsoft Word, left click on the image, click paste. Collect all five to seven pictures on one document.

3. Click on the image, use the circles around the image to resize.

4. Click on "file" at the top on the toolbar, click "save as".

5. Save into your student folder under your name or on your flash drive and then click "print". Choose one and this will be the cover of your Snowflakes book.

© 2012 Innovative Planning for Teachers by The Curriculum Divas Graphic By Lettering Delights © 2012

**January** 

Technology Task Card 4

Write an acrostic poem to match your research on snowflakes.

2. After editing, type your poem in Microsoft Word. Remember to create a title and type your name. Don't forget to center.

You could also add clipart to the bottom of your paper or illustrate your story.

4. Print document and add to Snowflakes book.

© 2012 Innovative Planning for Teachers by The Curriculum Divas Graphic By Lettering Delights © 2012

**January** 

Technology Task Card 6

- 1. Using your persuasive paragraph, open Microsoft Word and type paragraph.
- 2. Add a title and your name, don't forget to center.
- 3. Add a clipart picture or print and illustrate.
	- Add this page to your Snowflake book.

© 2012 Innovative Planning for Teachers by The Curriculum Divas Graphic By Lettering Delights © 2012

#### February

echnology Task Card 1

- 1. Open Internet Explorer and search President's Day.
- 2. Write 7-10 things you learned about President's Day. Use at least five different websites and record the web address of each site you use. You will find the address in the top bar at the top and they usually begin with http//.
- 3. Complete main idea and supporting details graphic organizer.
- When your graphic organizer is complete add it to your *President's* Day book.

© 2012 Innovative Planning for Teachers by The Curriculum Divas Graphic By Lettering Delights © 2012

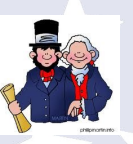

**February** Technology Task Card 3

- 1. Use your Main Idea and Supporting Details graphic organizer to write an informational paragraph using research information on President's Day.
- 2. Open Microsoft Word.
- 3. Type your paragraph. Don't forget a title and your name.
- 4. To center your title and name, click on home in the toolbar, put the curser in front of your title. Look for the tools in the paragraph section and click on the second group of lines that model "center". Repeat for your name.
- 5. Print document to add to *President's Day* book.

© 2012 Innovative Planning for Teachers by The Curriculum Divas Graphic By Lettering Delights © 2012

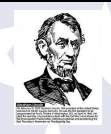

**February** 

Technology Task Card 5

- 1. Create a T-Chart. Label one side of the T-Chart Facts and one side Opinions. Write your opinions of Abraham Lincoln on the "Opinions" side of the T-Chart.
- 2. Using the internet, research facts about Abraham Lincoln and record facts on the "Facts" side of the T-Chart.
- 3. Pretend you are Abraham Lincoln and you want to share a story about your life. Use your T-Chart to help you write your story with facts and opinions. Remember you are writing from Abraham Lincoln's point of view.
- 4. You could also add clipart to the bottom of your paper or illustrate your story.
- 5. Print document and add to *President's Day* book.

© 2012 Innovative Planning for Teachers by The Curriculum Divas Graphic By Lettering Delights © 2012

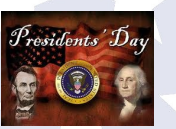

#### February

Technology Task Card 2

- Open Internet Explorer and perform a search on pictures of George Washington and Abraham Lincoln.
- 2. Choose five images for each President. Left click on the images, click copy. Click and copy images one at a time into Microsoft Word by opening Microsoft Word, left click on the image, click paste. Collect all ten pictures on one document.

3. Click on the image, use the circles around the image to resize.

- 4. Click on "file" at the top on the toolbar, click "save as".
- 5. Save into your student folder under your name or on your flash drive and then click "print". Choose one for each President and these will be the cover of your *President's Day* book.

.<br>2 Innovative Planning for Teachers by The Curriculum Divas Graphic By Lettering Delights © 2

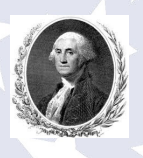

#### **February**

Technology Task Card 4

- 1. Create a T-Chart. Label one side of the T-Chart Facts and one side Opinions. Write your opinions of George Washington on the "Opinions" side of the T-Chart.
- 2. Using the internet, research facts about George Washington and record facts on the "Facts" side of the T-Chart.
	- Pretend you are George Washington and you want to share a story about your life. (Ise your T-Chart to help you write your story with facts and opinions. Remember you are writing from George Washington's point of view.
- 4. You could also add clipart to the bottom of your paper or illustrate your story.

5. Print document and add to *President's Day* book.

© 2012 Innovative Planning for Teachers by The Curriculum Divas Graphic By Lettering Delights © 2012

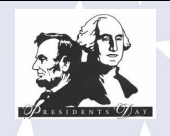

February

Technology Task Card 6

- 1. Using your research on President's Day, George Washington, and Abraham Lincoln, write a persuasive letter to the Mayor of your city asking if your school can organize a parade for your town in honor of President's Day.
- 2. Use adjectives, facts, opinions, and internet references to support your request.
- 3. Illustrate your Parade.
	- 4. Open Microsoft Word and type your letter in correct letter format. Remember to indent the body of your letter by pushing the tab button. If you need an example, Google search "letter writing formats" and choose an example to follow.
- 5. Print two copies of your letter. Place one copy of your letter and illustration in your President's Day book. You can send the other copy to your Mayor.

#### March

#### Technology Task Card 1

- 1. Open Internet Explorer and search Shamrocks
- 2. Write 7-10 things you learned about Shamrocks. Use at least five different websites and record the web address of each site you use. You will find the address in the top bar at the top and they usually begin with http//.
- 3. Complete a main idea and supporting details graphic organizer.
- 4. When your graphic organizer is complete add it to your Shamrocks book.

 $\circ$  2012 Innovative Planning for Teachers by The Curricul

**March** 

#### Technology Task Card 3

- 1. Use your Main Idea and Supporting Details graphic organizer to write an informational paragraph using research information on Shamrocks.
- Open Microsoft Word.
- 3. Type your paragraph. Don't forget a title and your name.
- 4. To center your title and name, click on home in the toolbar, put the curser in front of your title. Look for the tools in the paragraph section and click on the second group of lines that model "center". Repeat for your name.
- 5. Print document to add to Shamrocks book.

© 2012 Innovative Planning for Teachers by The Curriculum Divas Graphic By Lettering Delights © 2012

#### **March**

#### Technology Task Card 5

- 1. Using your word web, write a descriptive narrative from the point of view of a Shamrock.
- 2. Include facts, descriptive words, and dialogue in your story.
- 3. When typing dialogue, don't forget to add quotation marks. Quotation Marks are located on the right side of the keyboard with the apostrophe. To get a quotation mark, push shift + quotation button.
- 4. You could also add clipart to the bottom of your paper or illustrate your story.
- 5. Print document and add to Shamrocks book.

© 2012 Innovative Planning for Teachers by The Curriculum Divas Graphic By Let

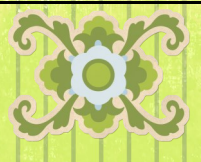

#### March

Technology Task Card 2

- 2. Open Internet Explorer and perform a search on pictures of Shamrocks.
- 2. Choose five images. Left click on the images, click save as, click pictures and save. Click and save images one at a time into the "picture" file.
- 3. While you are saving the pictures, you can rename them in the "save as" box under a name of your choice to help you find your pictures easily.

© 2012 Innovative Planning for Teachers by The Curriculum Divas Graphic By Lettering Delights © 2012

#### March

Technology Task Card 4

- 1. Begin a Word Splash for Shamrocks using one saved clip art picture. Open a picture of your choice and place it in the center of a blank word document. To open your picture, click on Insert Tab, picture, then the picture of your choice. Using the perpendicular line symbol position your picture in the center of the page or click the "center" button on the Home Tab.
- Next begin to type adjectives that match Shamrocks. To find more words, click on the word you have typed, push shift+F7 and you will see a thesaurus on the right side of the screen. This will give you more words that mean the same thing (synonyms) as the words you have chosen for your word web.
- 3. Try to type your words in positions all over the page by using your tab key, space bar, and enter key.
- 4. Print document and add to Shamrocks book.

ng for Teachers by The Curriculum Divas Graphic By Letter

#### March

Technology Task Card 6

- 1. Write a persuasive letter persuading a friend to help you "hunt" for shamrocks.
- 2. Include adjectives, facts, and persuasive language in your letter.
- 3. Begin your letter with a greeting, followed by a body (don't forget to indent) and end with a closing.
- Open Microsoft Word and type your letter in correct letter format. Remember to indent the body of your letter by pushing the tab button. If you need an example, Google search "letter writing formats" and choose an example to follow.
- 5. Print two copies of your letter. Place one copy of your letter and illustration in your Shamrocks book. You can send the other copy to your friend.

We Planning for Teachers by The Curriculum Divas Graphic By Lettering Delights

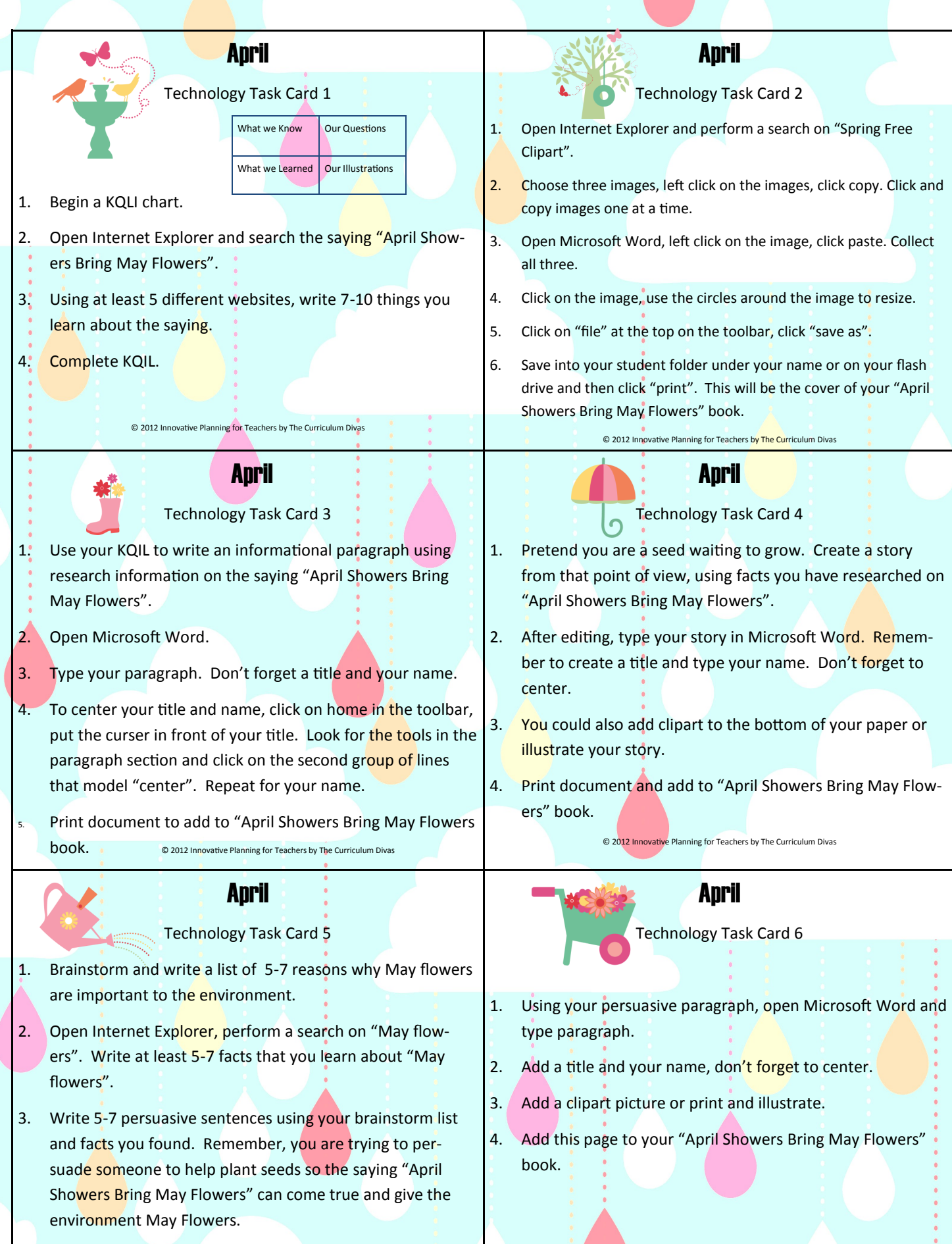

© 2012 Innovative Planning for Teachers by The Curriculum Divas

© 2012 Innovative Planning for Teachers by The Curriculum Divas

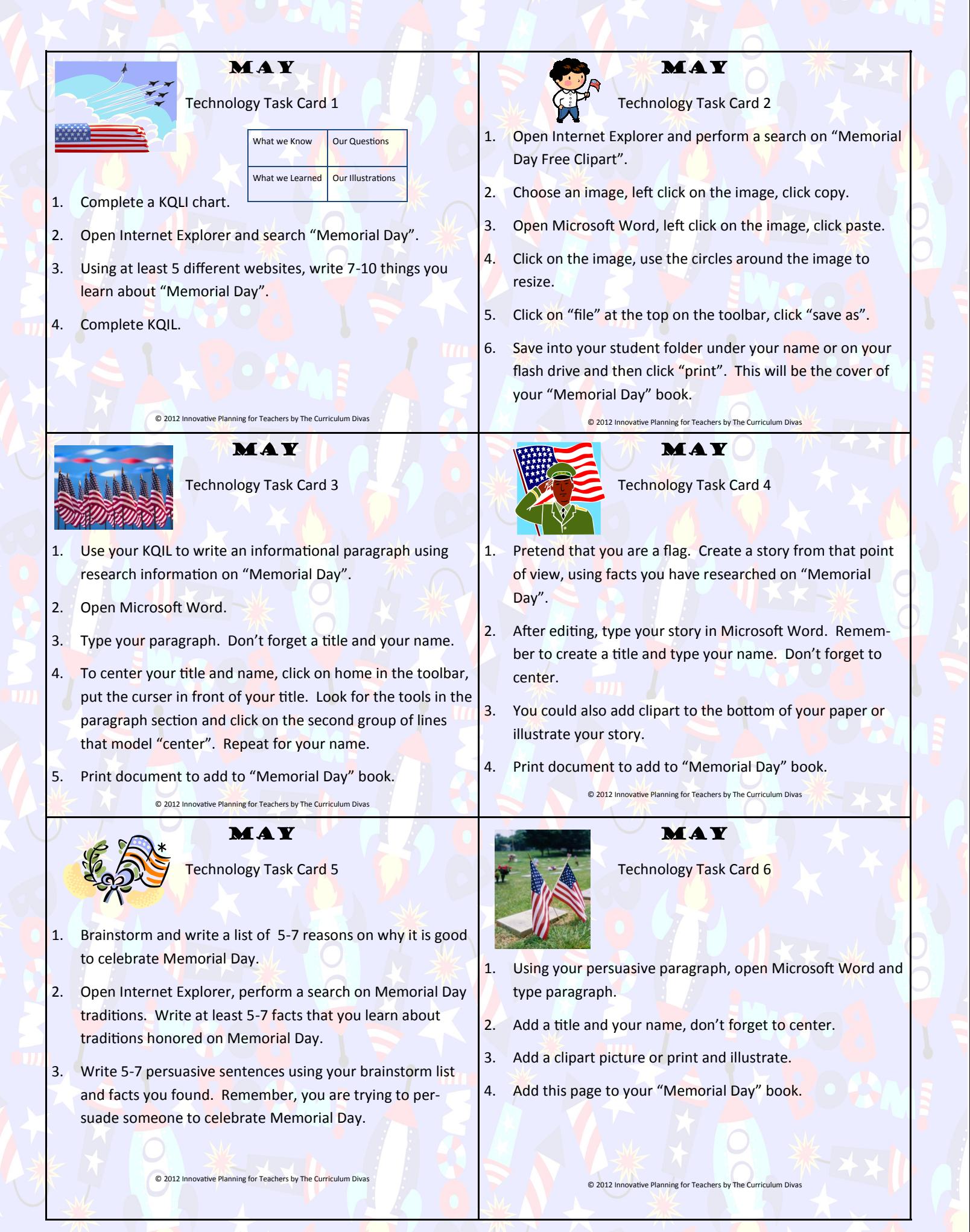